## **How to install ReActiv 1.6**

- 1. Place the Geocentrix Software CD in your CD-ROM drive. The Browser (right) should automatically appear (if not, run **SETUP.EXE** from the CD's root folder).
- 2. Click on the text **"Click here to install ReActiv"** or the arrow **1** alongside it to run the ReActiv installation program.
- 3. When asked "Do you want to run or save this file?" click **Run**. If a security warning appears, click **Run**.
- 4. When the welcome screen appears, click **Next**.
- 5. Read and accept the License Agreement and click **Next**.
- 6. Review the release notes and click **Next**.
- 7. Select which features to install and choose an install path, then click **Next**.
- 8. When you are ready to update your system, click **Next**. The Reactiv Setup program will install the necessary files on your system.
- 9. When setup is complete, click **Finish**. The HASP Device Driver setup program will then start, allowing you to install the drivers necessary for Reactiv to communicate with its security key. Select a language and click **OK**. Then follow the on-screen instructions.
- 10. When the HASP setup is complete, click **Finish**. If you ticked the **Run Reactiv** box, Reactiv will start automatically.
- 11. To register your copy of Reactiv, click **Help > Licence Registration Wizard** from the program's main menu. Enter your details exactly as found on the program's packaging. Make sure the supplied security key is attached to your computer and click **Register** to run Reactiv. (To run a trial edition of Reactiv, click **Trial**.)

To learn how to use the program, we suggest you follow Tutorials 1-3 in the program's *User Manual* (available in Adobe PDF format from **Start > All Programs > Geocentrix > User Manuals > ReActiv 1.6 User Manual**).

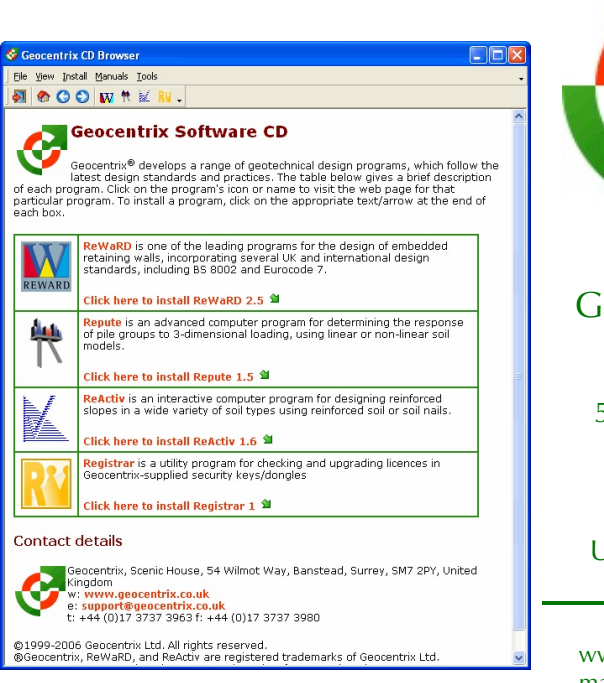

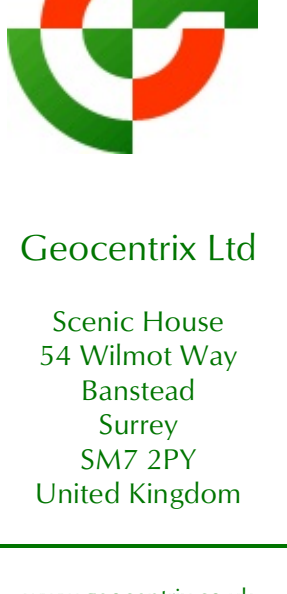

www.geocentrix.co.uk mail@geocentrix.co.uk Tel: +44 (0)1737 373963 Fax: +44 (0)1737 373980

Managing Director Andrew Bond MA MSc PhD DIC MICE CEng andrew.bond@ geocentrix.co.uk

> Registered office as above

Registered in England No. 3738829

VAT Registration No GB 709 3785 07

Geocentrix is a registered trademark of Geocentrix Ltd